# The Drawing Tools

Photoshop provides drawing tools that can be used with photos or in the creation of your own designs. These tools allow you to create web page buttons,, borders for photos, company logos, designs for T-shirt iron-on transfers, etc.

# **Starting a Blank Document**

- 1 Load Photoshop Elements or close the current file.
- 2 Display the FILE menu, highlight NEW and select BLANK FILE.

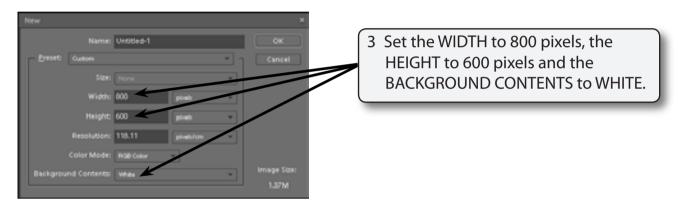

4 Select OK to start the document.

# **Drawing Normal Shapes**

Photoshop provides the normal drawing shapes such as rectangles, ellipses, polygons and lines.

#### **A** Drawing Rectangles

1 The SHAPES TOOL is at the lower section of the TOOLS palette. It may contain a rectangle, ellipse, line or custom shape depending on which tool was used last.

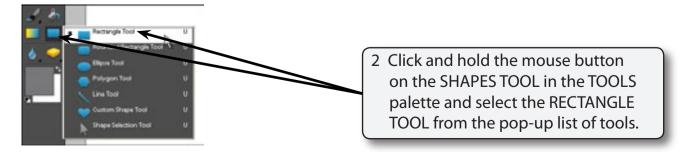

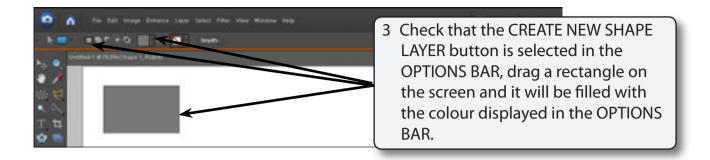

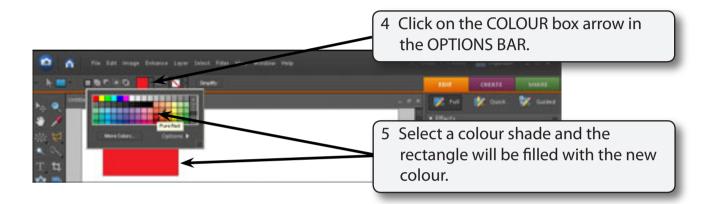

6 Click on the COLOUR box arrow again to close the COLOUR palette.

### **B** Rectangle Styles

There are numerous styles that can be applied to a shape.

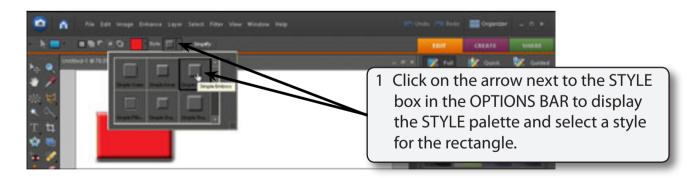

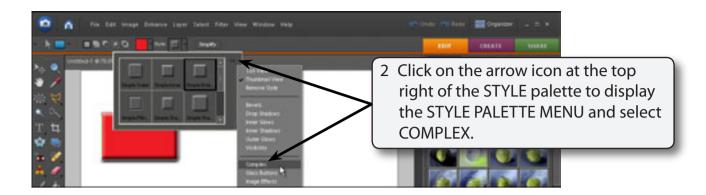

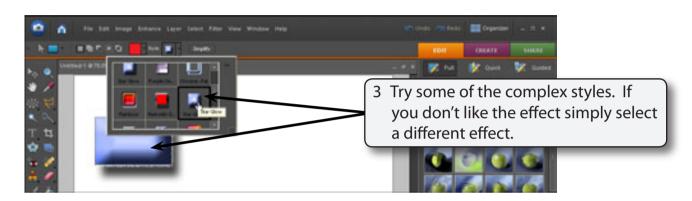

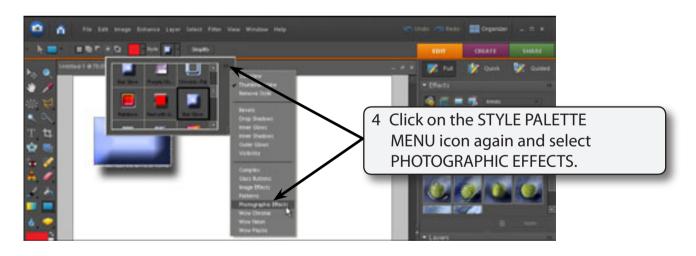

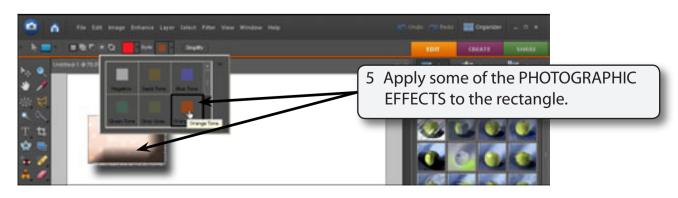

6 Try some other styles from the STYLE PALETTE MENU. Some are suitable for rectangles others are less effective.

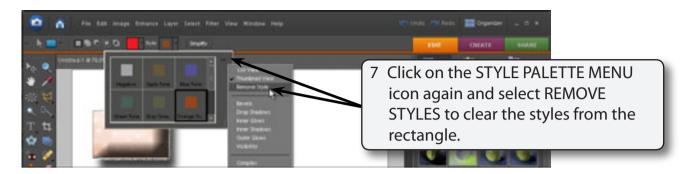

### C Using the Effects Palette

You can also apply styles to the rectangle from the EFFECTS palette.

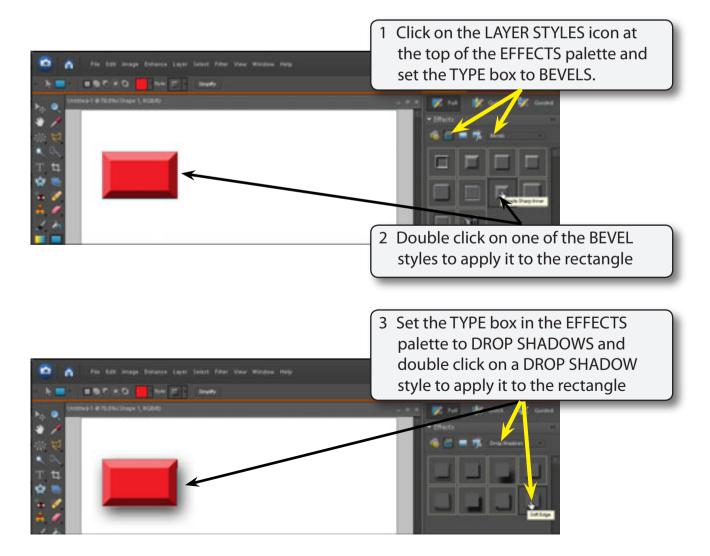

#### **D** Creating Buttons

Buttons have become a vital part of web sites. Photoshop Elements allows you to quickly produce professional looking buttons.

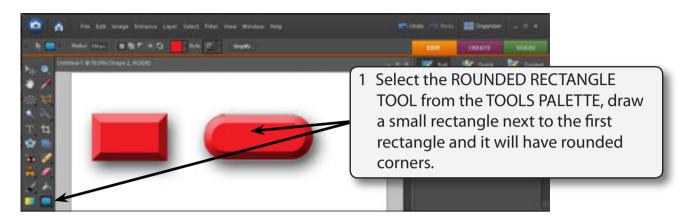

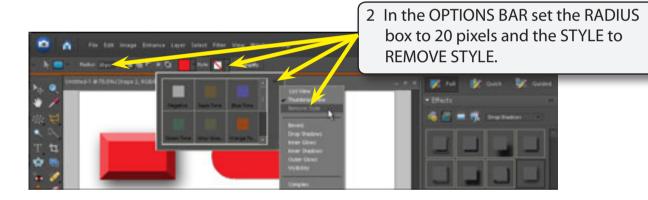

NOTE: i The RADIUS box controls the size of the rounded corners of the rectangle.

- ii Notice that there are now 3 layers in the LAYERS palette. One for the background and layers for each shape.
- When you make a style change only the shape in the selected layer is altered.